## 12.6.1 TabStrip – Projekte

Bei der Entwicklung der beiden vorgestellten Projekte – bei denen ein oder mehrere TabStrips (Register) eingesetzt werden – hat es sich bewährt, schon bei den Vorüberlegungen

- die Anzahl der Register-Karten festzulegen,
- die Beschriftungen auf den Registerkarten-Reitern vorzugeben und
- ä, die Anordnung der einzelnen Steuer-Elemente auf den einzelnen Register-Karten sowie deren Funktionalität zu planen.

In den weiteren Absätzen werden die Begriffe *TabStrip* und *Register* synonym verwendet. Arbeiten Sie zum ersten Mal mit einem TabStrip, dann müssen Sie wissen, dass einige Eigenschaften im Eigenschaften-Fenster für das markierte Register als Container-Komponente global gelten und andere nur für die ausgewählte Register-Karte. Wenn Sie ein Tab-Strip-Steuerelement in der IDE aus dem Komponenten-Register in der Register-Karte 'Container' auf das Formular ziehen, dann sehen Sie zunächst nur eine Register-Karte mit der Beschriftung 'Tab0' für den Registerkarten-Reiter. Nachdem Sie die erforderliche Anzahl der Register-Karten im Eigenschaften-Fenster festgelegt haben, erhöht sich auch die Anzahl der sichtbaren Registerkarten – wobei die zusätzlichen Registerkarten keine Beschriftung besitzen. Spätestens jetzt sollten Sie das Projekt speichern! Klicken Sie nun auf den ersten Registerkarten-Reiter, dann verschwindet die Beschriftung 'Tab0' für den ersten Registerkarten-Reiter. Da die erste Register-Karte markiert ist (→ Markierung am oberen Rand des Reiters), können Sie nun deren wesentlichen Eigenschaften im Eigenschaften-Fenster festlegen:

- Text  $\rightarrow$  Text auf dem Registerkarten-Reiter, ×
- Enabled → Gibt mit dem Wert 'True' an, ob die Register-Karte aktiv ist, ø
- Visible → Signalisiert mit dem Wert 'True' die Sichtbarkeit einer Register-Karte, ø
- Picture → Fügt ein Icon auf dem Registerkarten-Reiter vor den Text ein, ø
- Closable → Für den Wert 'True' erhalten alle Registerkarten-Reiter eine Schließen-Schaltfläche. ø

Nach der Auswahl weiterer Register-Karten können Sie auch deren Eigenschaften ändern, wobei sich die Werkzeugleiste 'Formular' in folgender Weise ändert, wenn ein Register markiert ist:

Abbildung 12.6.1.1: Werkzeugleiste 'Formular' – Original

**ACEKA Z** Menüeditor... HFFFHK <> >>

Abbildung 12.6.1.2: Änderung der Werkzeugleiste 'Formular' – Navigation und Button

Klicken Sie anschließend auf den rot markierten Button in der → Abbildung 12.6.1.2, können Sie einerseits alle Beschriftungen der Registerkarten-Reiter sehen und die zu bearbeitende Register-Karte auswählen, was sonst auch mit einem Klick auf einen Registerkarten-Reiter im Register gelingt:

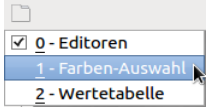

Abbildung 12.6.1.3: Menü Registerkarten-Reiter-Caption

Alternativ nutzen Sie die angebotene Navigation durch die Register-Karten mit den 4 neuen Schaltflächen → Abbildung 12.6.1.2. Starten Sie das Programm, dann sehen Sie ein funktionsfähiges Register:

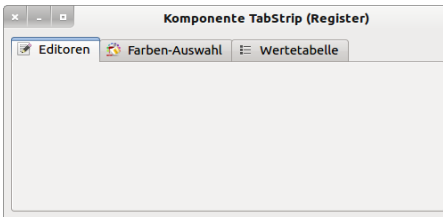

Abbildung 12.6.1.4: Register

Der nächste Schritt ist die Umsetzung der geplanten Funktionalität durch die Gestaltung der einzelnen Register-Karten.

## 12.6.1.1 Projekt 1

Die Besonderheit des ersten Projektes liegt darin, dass zur Entwicklungszeit ein Register mit zwei Register-Karten angelegt wird, wobei die Eigenschaften von Register und Register-Karten im Eigenschaften-Fenster und im Quelltext festgelegt worden sind. Zur Laufzeit kann eine weitere Register-Karte in das Register eingefügt werden (Quelltext 1). Diese 3. Register-Karte können Sie dann ein- und ausblenden sowie die Eigenschaften aller drei Register-Karten auslesen.

## Quelltext 1:

```
Public Sub btnCreateNewTab_Click() 
 If TabStrip1.Count = 2 Then
   Eine weitere Register-Karte einfügen
        Inc TabStrip1.Count
  ' Wesentliche Eigenschaften der Register-Karte festlegen
TabStrip1[2].Caption = "Gambas-Wiki"
    TabStrip1[2].Picture = Picture["icon:/16/connect"] 
       TabStrip1[2].Enabled = True
       TabStrip1[2].Visible = True
' 2 Steuer-Elemente in die Register-Karte (Container) einfügen
' 1. Steuer-Element: WebView
       hWebView = New WebView(TabStrip1) As "hWebView"
    ' Eigenschaften WebView
       hWebView.Expand = True
      . Steuer-Element: HBo
       hhboxNavigation = New HBox(TabStrip1) As "hhboxNavigation"
    ' Eigenschaften HBox
   hhboxNavigation.Height = 24
    hhboxNavigation.Spacing = True
' 2 Steuer-Elemente in die HBox (Container) einfügen
' 1.Steuer-Element: TextBox
       htxtURL = New TextBox(hhboxNavigation) As "htxtURL"
    ' Eigenschaften TextBox  
       htxtURL.Height = 24
        htxtURL.Background = &HF5FFE6
    htxtURL.Expand = True
    htxtURL.Text = "http://gambaswiki.org/wiki/comp/gb.qt4/tabstrip/findindex"
       Steuer-Element: But
       hbtnOpen = New Button(hhboxNavigation) As "hbtnOpen"
    ' Eigenschaften Button
        hbtnOpen.Height = 24
        hbtnOpen.Width = 32
        hbtnOpen.Picture = Picture["icon:/16/right"] 
  ' Register-Karte 'Gambas-Wiki' als aktuelle Register-Karte deklarieren
       TabStrip1.Index = TabStrip1.Count  1
        htxtURL_Activate() ' Angegebene Webseite   htxtURL.Text anzeigen  →
  Endif
End ' btnCreateNewTab Click()
Public Sub btnChangeVisibility Click()
   If TabStrip1.Count > 2 Then TabStrip1[2].Visible = Not TabStrip1[2].Visible
End ' btnChangeVisibility_Click()
Public Sub btnGetInformations_Click()
    Dim i, k As Integer
    Dim hControl As Control
   Dim sMessage As String
  sMessage = "<hr>>><font color='Red'>Register-Eigenschaften</font></b>><hr>"
For i = 0 To TabStrip1.Count -1    sMessage &= "<font color='Blue'>Index = " & CStr(i) & "</font>"
    sMessage &= "<br>Register-Karte-" & CStr(i + 1) & "-Beschriftung =
        sMessage &= TabStrip1[i].Caption & "'"
        sMessage &= "<br>RegisterKarte" & CStr(i + 1) & " aktiviert? " & String.Chr(10230) 
    sMessage &= IIf(TabStrip1[i].Enabled = "T", " Ja", " Nein")
sMessage &= "<br>Register-Karte-" & CStr(i + 1) & " sichtbar? " & String.Chr(10230)
    sMessage &= IIf(TabStrip1[i].Visible = "T", " Ja", " Nein")
    sMessage \&= "<br/>shrahl der Steuer-Elemente auf der " & CStr(i + 1)
    sMessage \&= ". Register-Karte = " \& CStr(TabStrip1[i].Children.Count)
k = 1    For Each hControl In TabStrip1[i].Children
sMessage \&= "<br>" & CStr(k) & ". Steuerelement-Name = '" & hControl.Name & "' "
            Inc k
        Next
        sMessage &= "<br><hr>"
   Next   
    Message.Info(sMessage)
```
End ' btnGetInformations\_Click()

In der folgenden Abbildung sehen Sie die generierte 3. Register-Karte mit einem Auszug aus der Gambas-Dokumentation zur Klasse TabStrip (gb.qt4) in einer WebView:

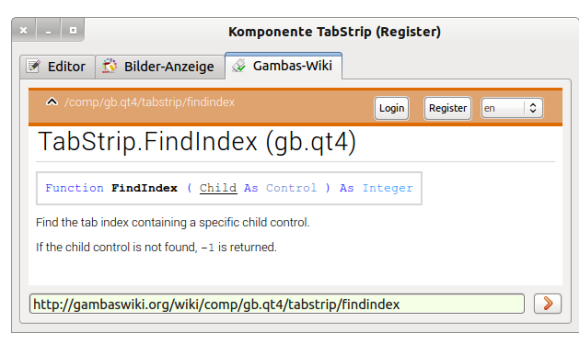

Abbildung 12.6.1.1.1: Register-Karte 3

## 12.6.1.2 Projekt 2

Das zweite Projekt besitzt als besonderes Merkmal auf der ersten Register-Karte ein weiteres Register mit zwei Register-Karten:

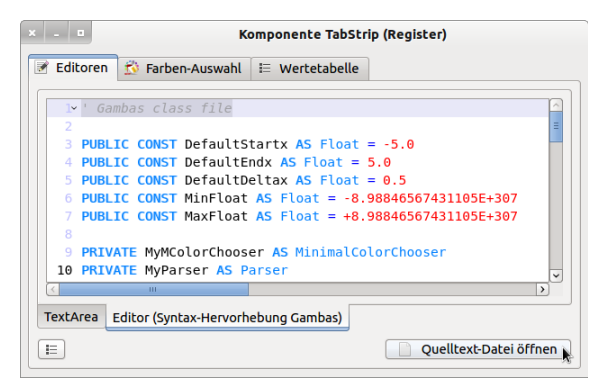

Abbildung 12.6.1.2.1: Einsatz von zwei Registern

Der nächste Quelltext-Ausschnitt aus der Prozedur *Form\_Open()* bezieht sich auf das Register 1 und der Festlegung der Eigenschaften der Register-Karte 2 sowie der darauf platzierten Komponenten:

```
' Register1-Karte 1 - Editoren -
  Register 2 in Register1-Karte 1 -------
  TabStripEditors.Count = 2
' Beide Editoren füllen die Register-Karten 2.1 und 2.2 jeweils vollständig aus.
    TabStripEditors.Arrangement = Arrange.Fill
    TabStripEditors.Expand = True ' Kann entfallen wegen Arrange.Fill
    TabStripEditors.Margin = True
    TabStripEditors.Orientation = Align.Bottom
    TabStripEditors[0].Text = "TextArea"
  TabStripEditors[1].Text = "Editor (Syntax-Hervorhebung Gambas)"
    hboxFileOpen.Spacing = True
    panSpace1.Expand = True
  Register-Karte 2.1 - TextArea
    TextArea1.Background = &HF5FFE6
  \label{eq:regist} \begin{split} \texttt{Reject} = \texttt{Karte 2.2 - Editor (gb.qt4.exit)}\\ \texttt{Editor1.Highlight = Highlight.Gambas} \end{split}  Editor1.Highlight = Highlight.Gambas          ' SyntaxHervorhebung für die Sprache Gambas
  Editor1.KeywordsUseUpperCase = True<br>
Croß-Schreibung aller (Gambas-)Schlüssel-Worte
  Editor1.Flags[Editor1.ShowLineNumbers] = True ' Anzeige von Zeilennummern
  Editor1.Flags[Editor1.ShowCurrentLine] = True ' Hervorhebung der aktuellen Zeile
    Editor1.Flags[Editor1.BlendedLimits] = True   ' Trennlinie zwischen den einzelnen Prozeduren
  Anzeige von Register-Karte 2.2 (Editor)
    TabStripEditors.Index = 1
```
Ab Gambas 3.8.0 sollten Sie den Editor gegen den TextEditor (*gb.form.editor)* austauschen.